# 使用Jconsole排除CVP VXML伺服器記憶體問題

## 目錄

簡介 必要條件 需求 採用元件 Jconsole實用程式

## 簡介

本檔案介紹如何使用Java主控台(jconsole)工具對Cisco Unified Customer Voice Portal(CVP)記憶體 洩漏問題進行疑難排解。

## 必要條件

### 需求

思科建議您瞭解以下主題:

- Cisco Unified Customer Voice Portal(CVP)
- Java控制檯實用程式

#### 採用元件

本檔案中的資訊是根據CVP版本12.5。

本文中的資訊是根據特定實驗室環境內的裝置所建立。文中使用到的所有裝置皆從已清除(預設 )的組態來啟動。如果您的網路運作中,請確保您瞭解任何指令可能造成的影響。

## Jconsole實用程式

若要解決呼叫伺服器、VXML伺服器記憶體洩漏或效能相關問題,通常需要在jconsole實用程式中啟 動java堆轉儲跟蹤。這通常是在您通過Windows事件檢視器、工作管理員和/或perfmon日誌工具將 資源問題縮小到伺服器中的特定服務或服務之後完成的。實用程式轉儲堆是一個低級跟蹤檔案,建 議在CVP故障排除跟蹤級別上開啟。

預設情況下,Jconsole位於CVP伺服器的C:\Cisco\CVP\jre\bin路徑中。預設情況下,埠詳細資訊已 在jmx\_callserver.conf、jmx\_vxml.conf、jmx\_oamp.conf和jmx\_wsm.conf 配置檔案中配置,這些配 置檔案分別位於CVP伺服器的C:\Cisco\CVP\conf。

- 呼叫伺服器JMX埠2098
- VXML伺服器JMX埠9696
- OAMP伺服器JMX埠10001
- WSM JMX埠2099

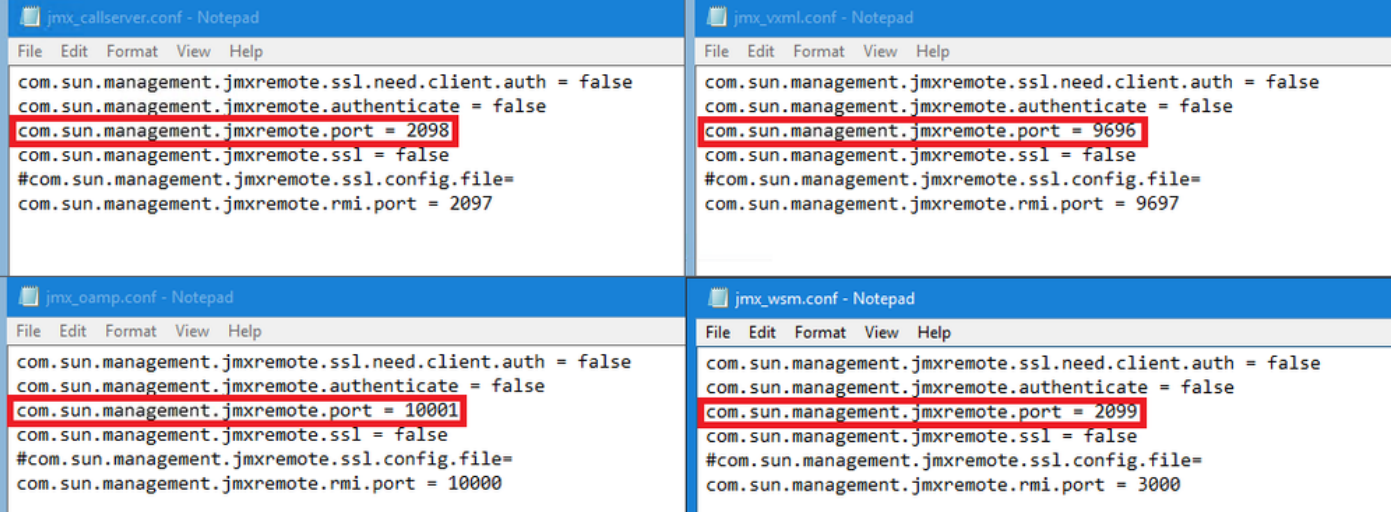

您可以按照以下步驟說明運行Jconsole實用程式:

步驟1.導航到%CVP\_HOME%/CVP/jre/bin/jconsole.exe,然後按兩下jconsole.exe。

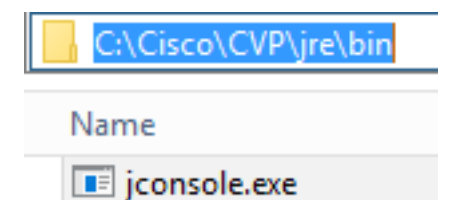

步驟2.連線到**localhost**,然後指定要連線的CVP元件的埠號,例如,對於使用JMX埠9696的CVP VXML伺服器。將Username和Password欄位留空。按一下「Connect」。

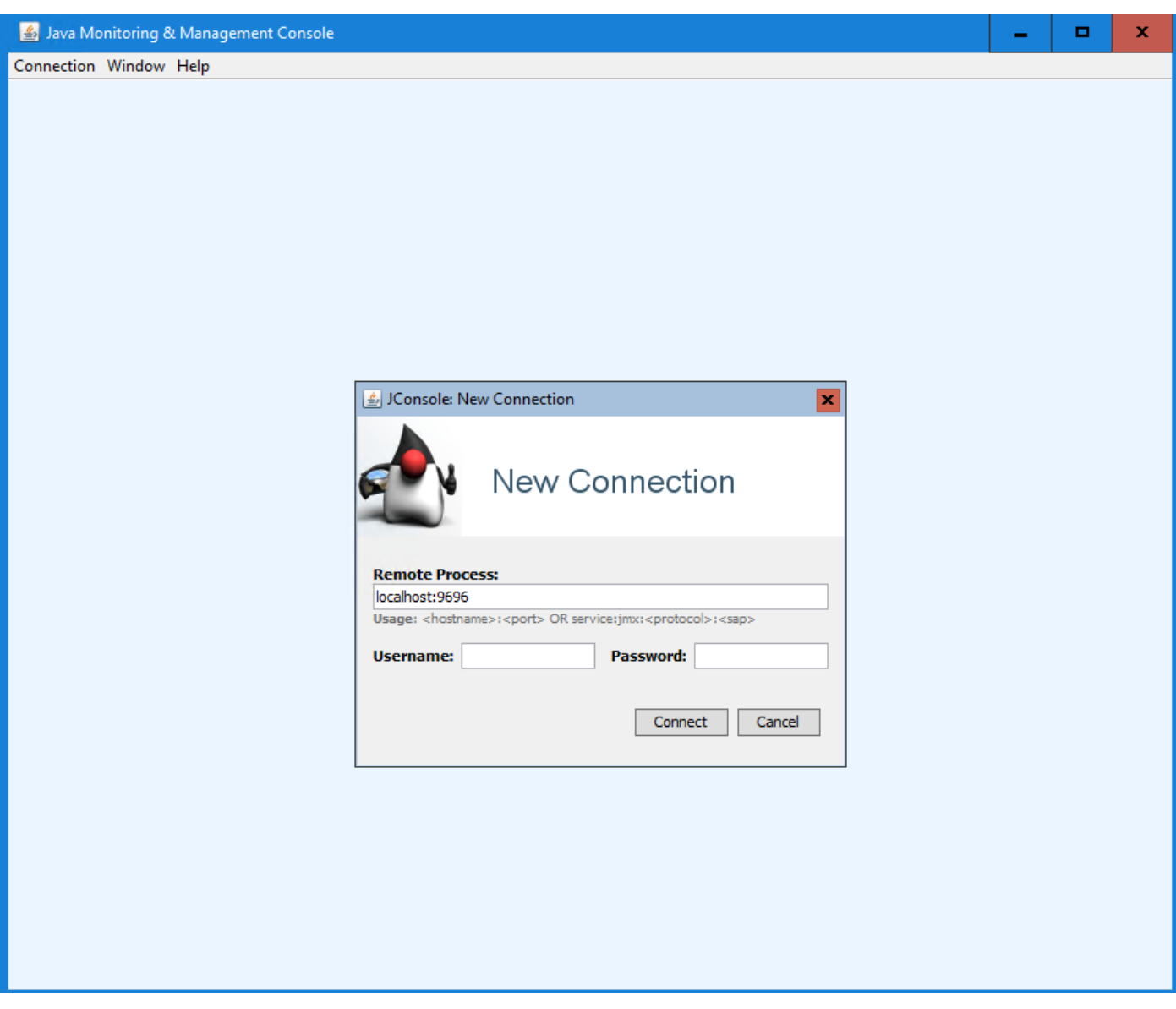

步驟3.按一下Insecure connection。

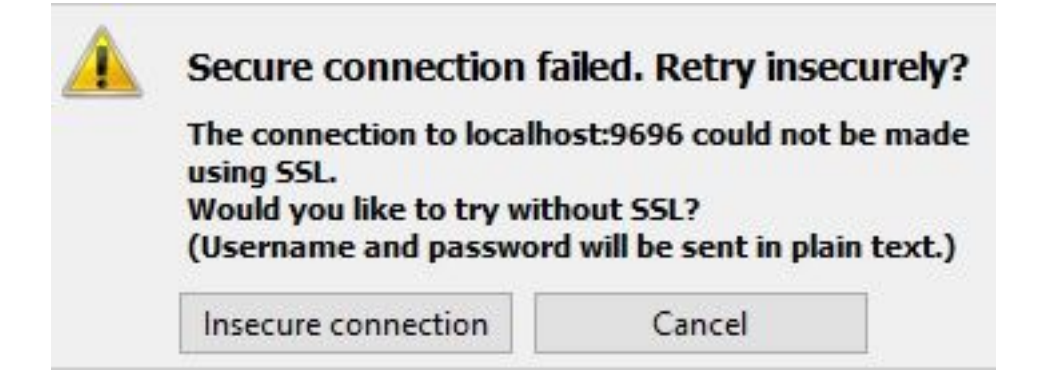

步驟4.選擇MBeans 頁籤。

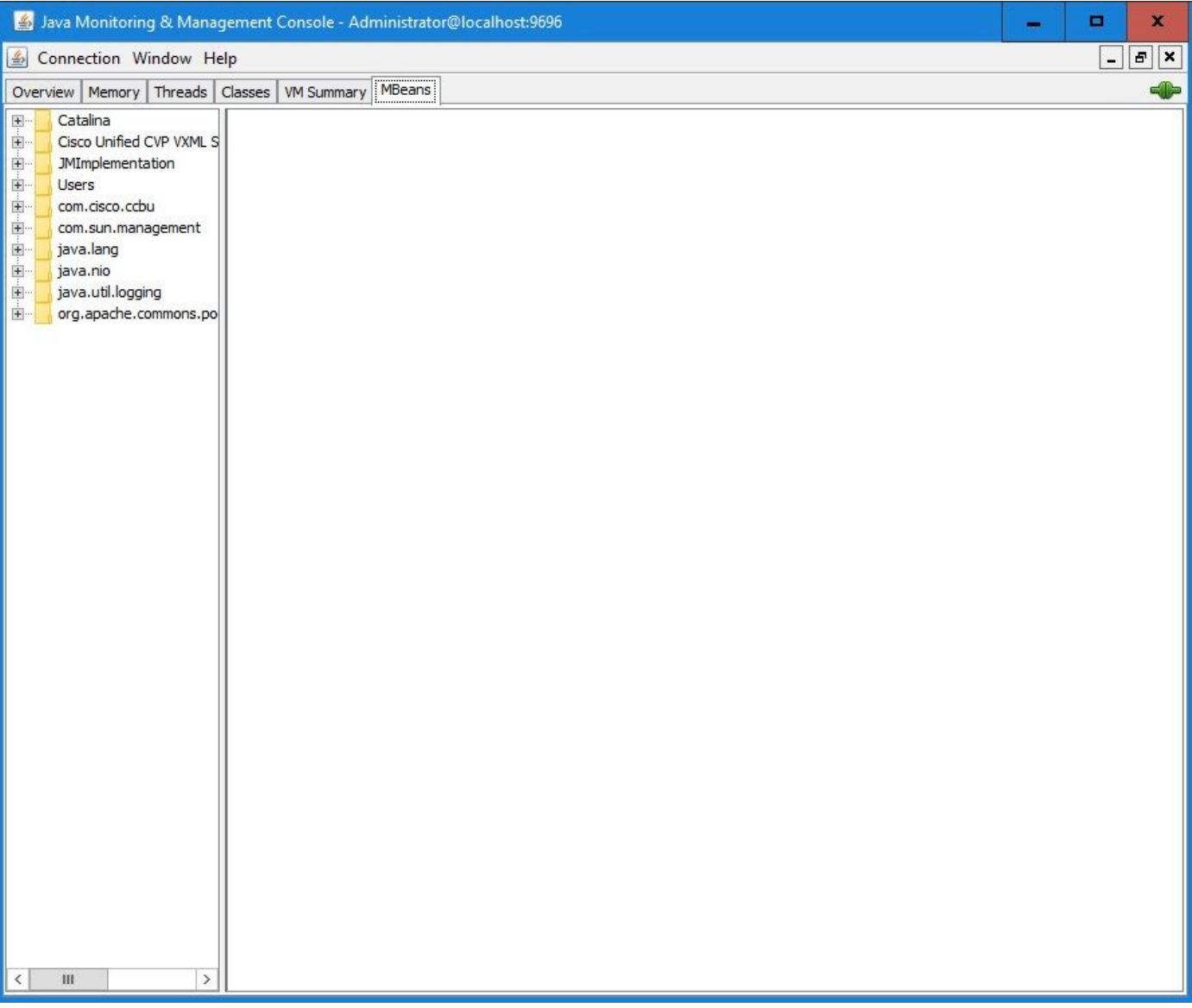

步驟5.展開com.sun.management > HotSpotDiagnostic > Operations,然後按一下dumpHead。

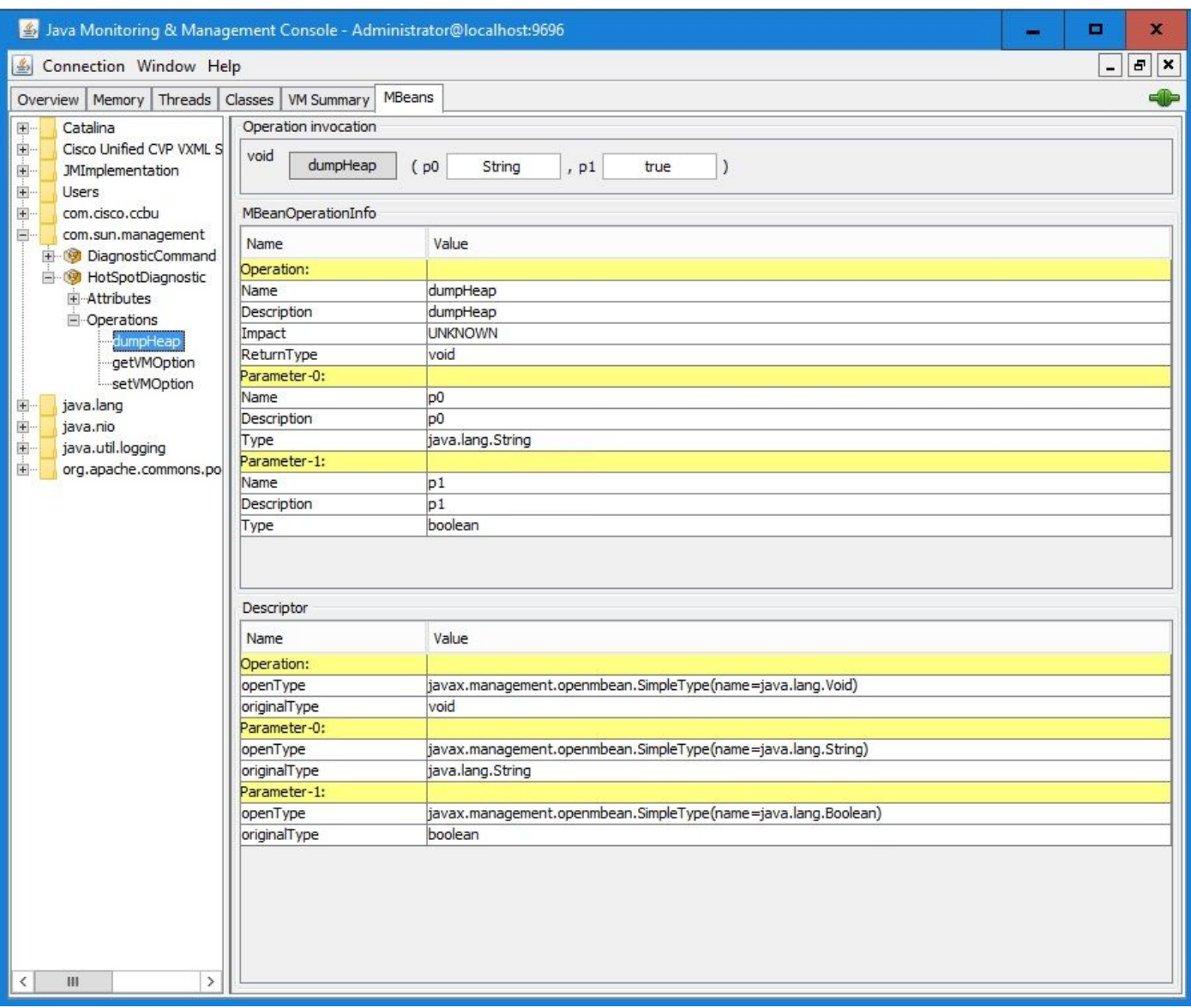

步驟6.在p0中,輸入副檔名為.hprof的轉儲的檔名,例如vxmlDump.hprof。將p1保留為true。

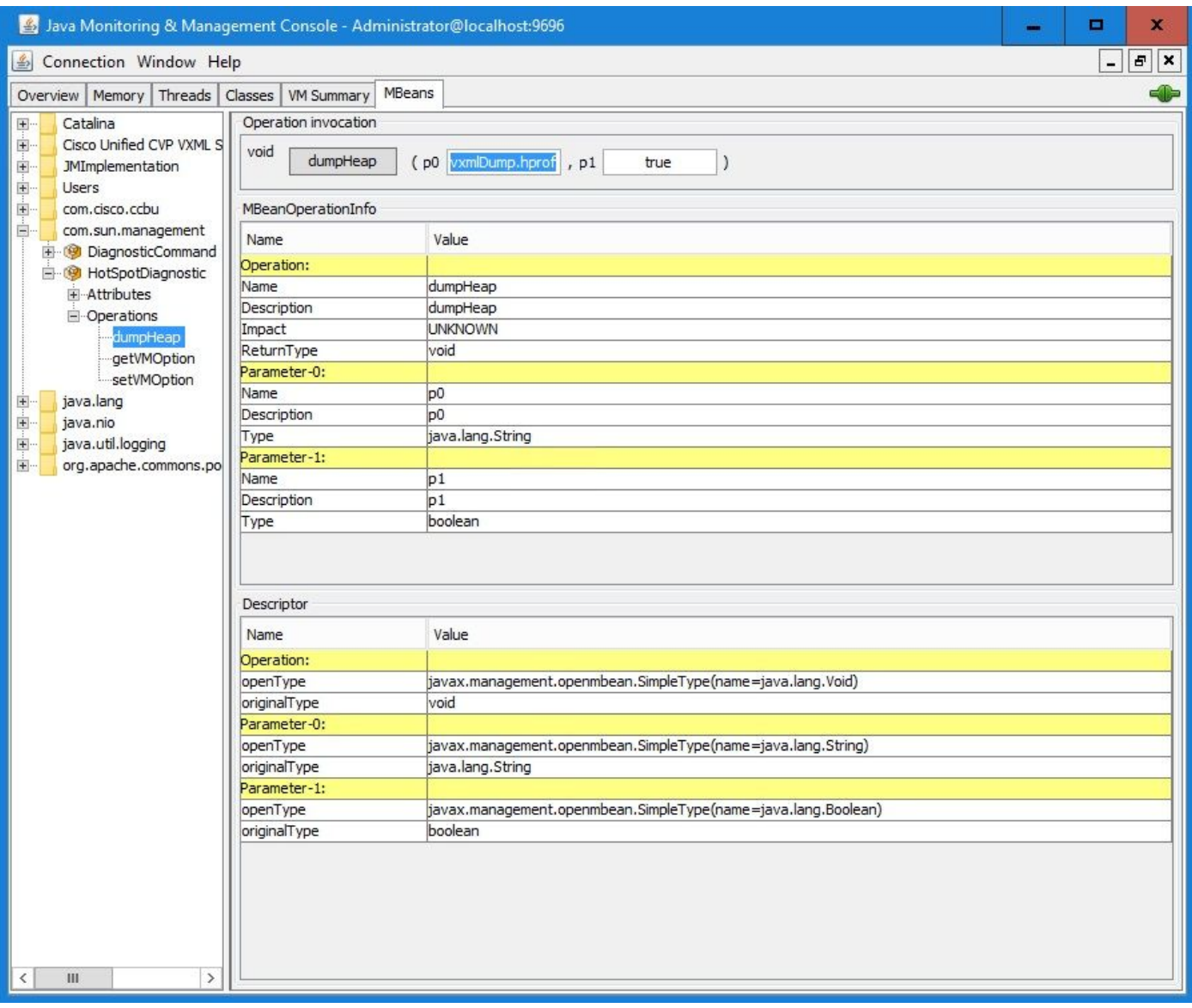

附註:思科建議不要在工作時間轉儲堆疊,因為它可能會導致VXML伺服器服務在該過程中短 ……<br>暫凍結。思科建議在非工作時間執行此活動。

步驟7.按一下dumpHeap。

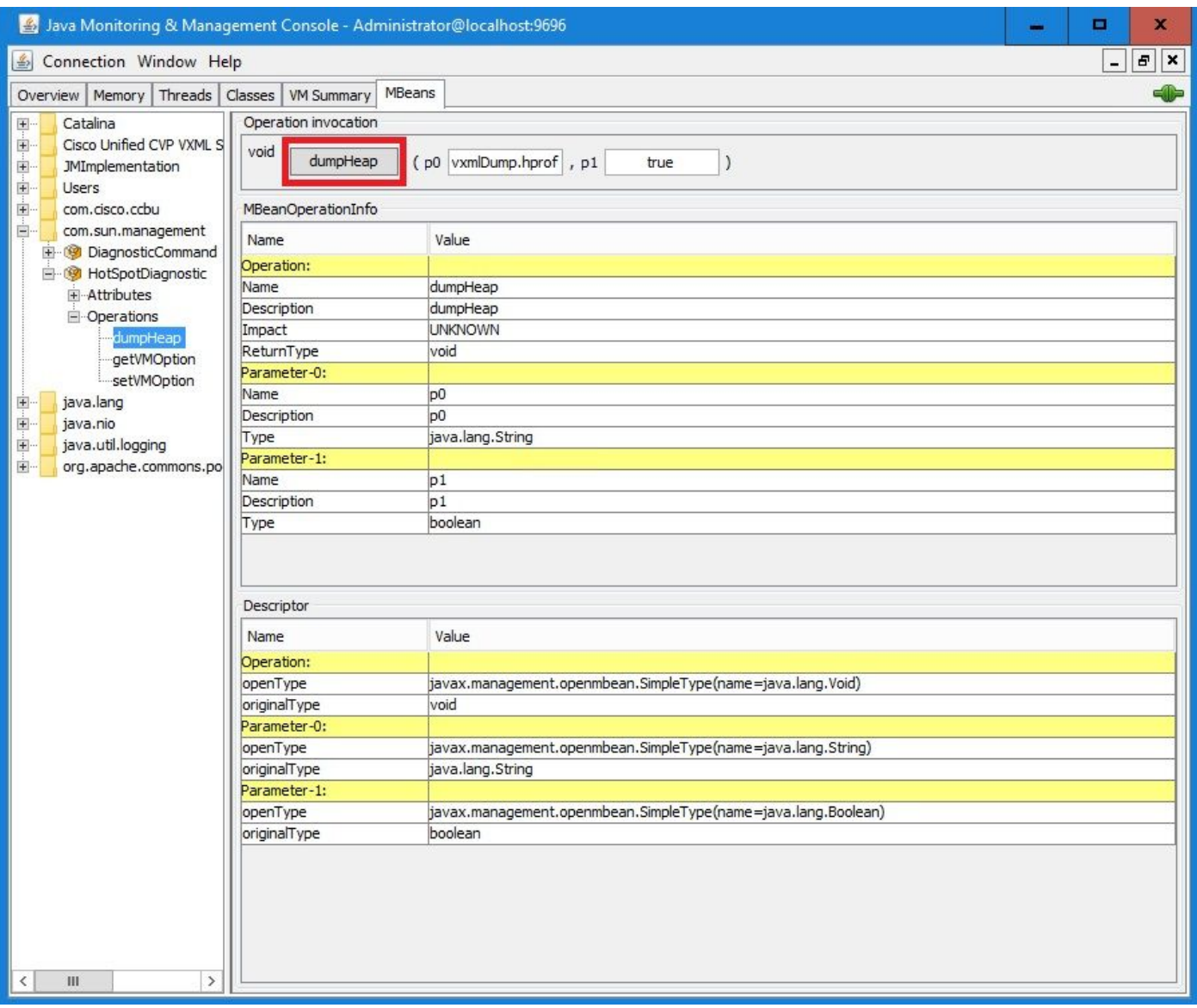

步驟8.您必須看到消息Method successfully invoked。按一下「OK」(確定)。

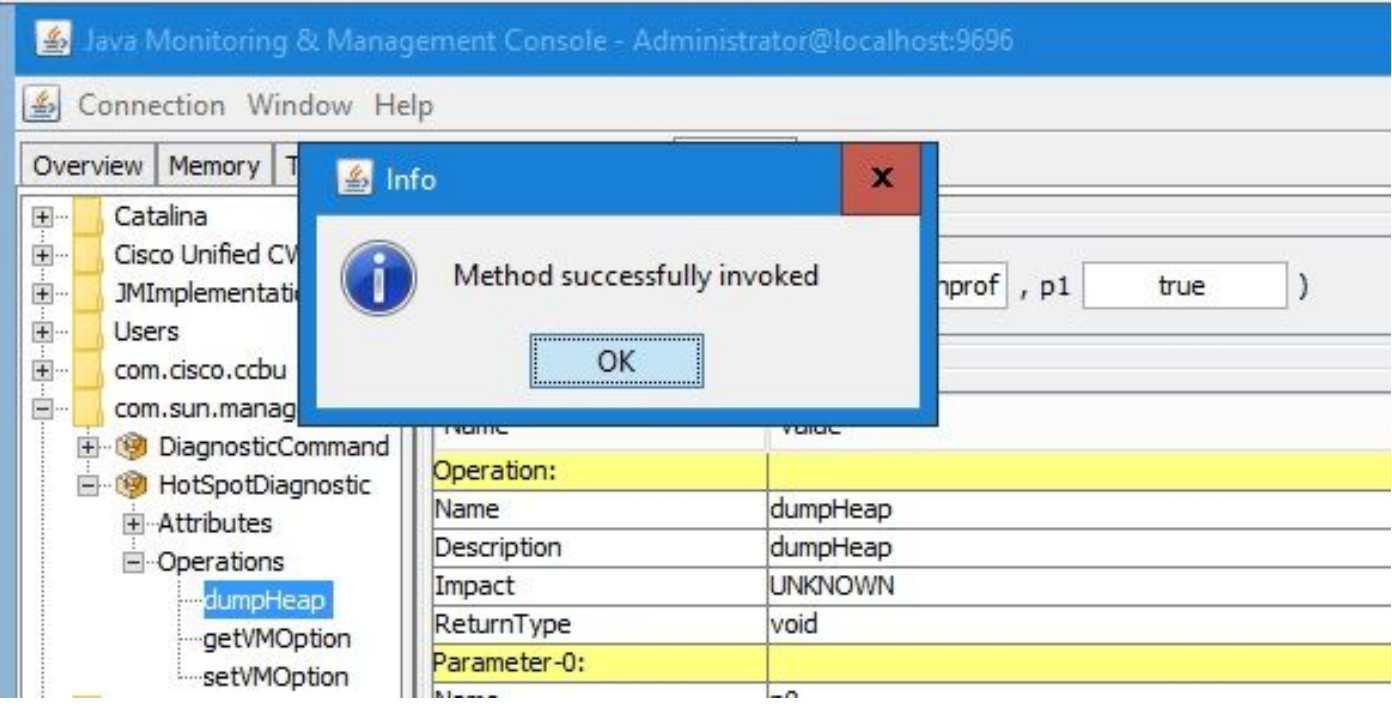

步驟9.收集生成的轉儲檔案。VXML伺服器轉儲的預設路徑為

#### C:\Cisco\CVP\VXMLServer\Tomcat\bin。

C:\Cisco\CVP\VXMLServer\Tomcat\bin Name vxmlDump.hprof

注意:此工具旨在解決VXML伺服器記憶體洩漏問題。確定導致洩漏的應用程式後,必須啟用 該工具,收集所需的資訊,並在重新建立問題後禁用該工具。Jconsole不是設計為監視工具 ,不能無限期啟用。